## **Download- und Installationsanleitung für Libre Office** *Eine Erfolgsgeschichte zu freier Software in 5 Schritten*

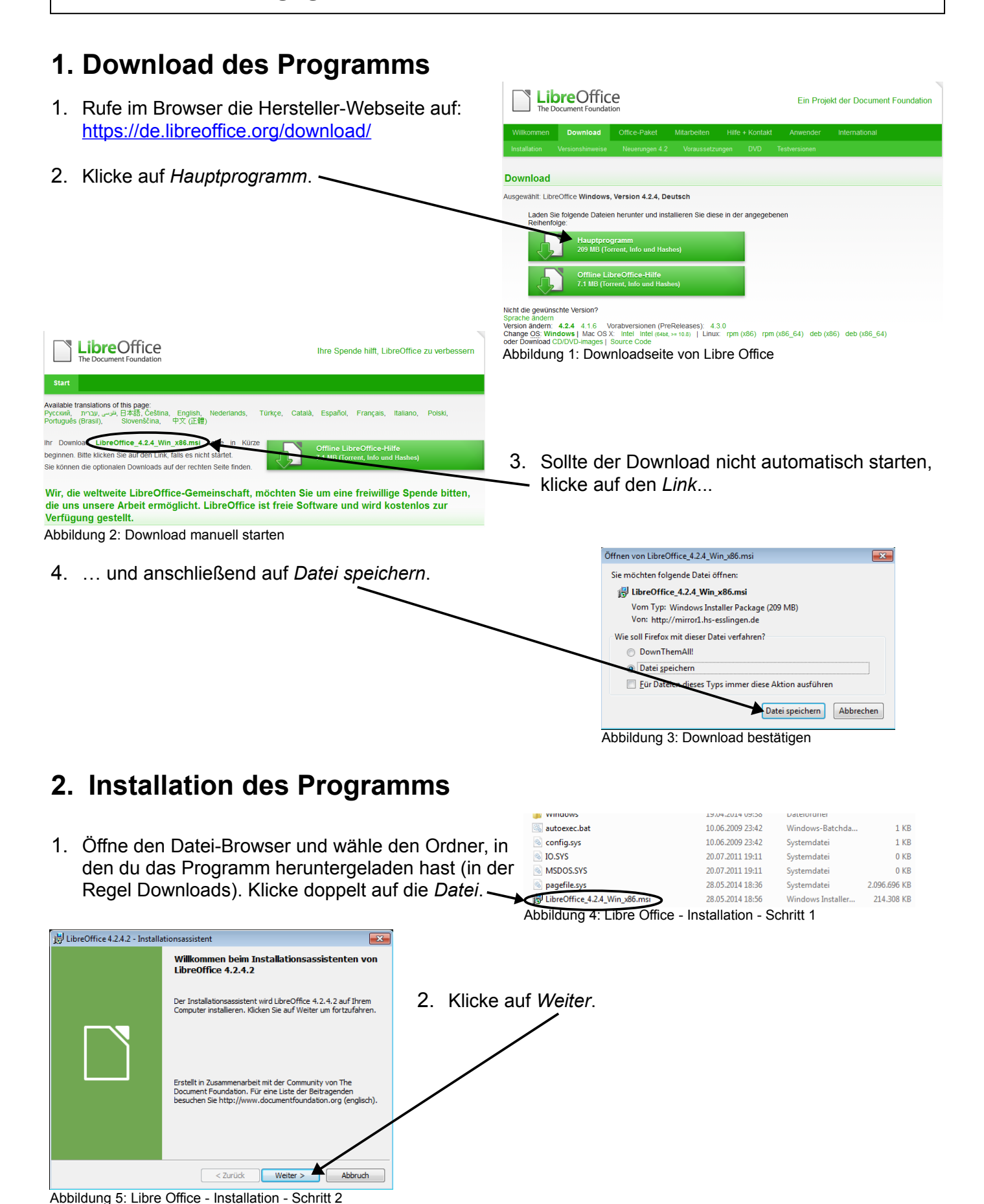

- Stand: 05/2014 3. Lass alle Einstellungen und klicke auf *Weiter*. LibreOffice 4.2.4.2 - Installationsassist Setup-Art ∣ำ Wählen Sie die Installationsart, die am besten zu Ihren Bedürfnissen p Bitte wählen Sie eine Installationsart aus. **O** Tynisch LibreOffice 4.2.4.2 wird mit den Standardkomponenten installie<br>einschließlich Benutzeroberfläche und Rechtschreibwörterbüche<br>Ihre aktuell verwendeten Spracheinstellungen. 憜 LibreOffice 4.2.4.2 - Installationsassistent Bereit, das Programm zu installieren Der Assistent ist bereit, mit der Installation zu beginnen n Sie, welche optionalen Programmfunktionen Sie installieren<br>und wo das Programm installiert werden sollen. Beispielsweise<br>Die zusätzliche Sprachen für Ihre Benutzeroberfläche und … Klicken Sie auf Installieren, um mit der Installation zu beginnen Falls Sie etwas an Ihren Installationseinstellungen überprüfen oder ändern wollen, klicken<br>Sie auf Zurück. Klicken Sie auf Abbruch, um den Assistenten zu beenden. Programmverknüpfung auf dem Desktop anlegen  $Weiter$ Abbruch < Zurück Behindertengerechte Zugangsprogramme unterstützen Abbildung 6: Libre Office - Installation - Schritt 3 Lädt LibreOffice 4.2.4.2 während des Systemstarts 4. Lass alle Einstellungen und klicke auf *Installieren*. < Zurück | Installieren Abbildung 7: Libre Office - Installation - Schritt 4 **Benutzerkontensteuerung**  $\overline{\mathbf{x}}$ Möchten Sie zulassen, dass Software auf diesem<br>Computer durch das folgende Programm installiert 5. Klicke bei der Abfrage zu Änderungen am Computer auf *Ja*. Programmame:<br>
Verifizierter Herausgeber: The Document Foundation<br>
Testplatte auf diesem Computer<br>
Festplatte auf diesem Computer LibreOffice 4.2.4.2 - Installationsassistent Ja Nein Installationsassistent abgeschloss  $\odot$  Details anzeigen Anzeigezeitpunkt für die Benachrichtigu Der Installationsassistent hat LibreOffice 4.2.4.2 erfolgreich<br>installiert. Klicken Sie auf Beenden, um den Assistenten zu<br>schließen. Abbildung 8: Libre Office - Installation - Schritt 4 6. Klicke zum Schluss auf *Beenden*.  $\vert$  < Zurück Beenden Abbruch Abbildung 9: Libre Office - Installation - Schritt 5 Geschafft !! Noch ein Tipp für alle Mathematiker: ~ Dmaths.org. Libre Office bietet zahlreiche Addons, darunter auch das Addon Dmaths. Damit lassen sich Out of the Box unzählige geometrische zwei- und dreidimensionale Figuren und Körper erstellen. Probiert es mal aus, ihr werdet begeistert Einblicke, Tipps und Tr. sein. Die deutschsprachige Version findet ihr hier: <http://dmaths.frodev.org/>
- 1. Klicke auf den *Downloadlink.*

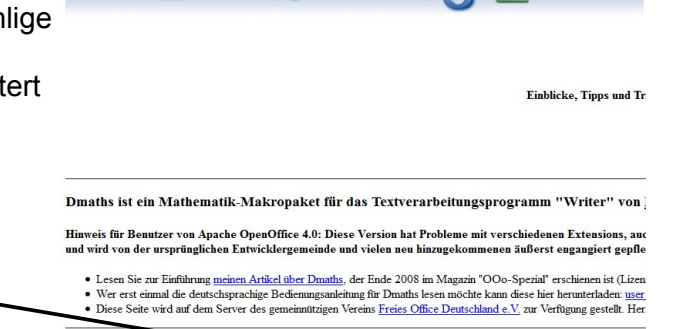

Hier ist die aktuelle Version (\*) von Dmath DmathsAddon.oxt,

Abbildung 10: Downloadseite von Dmaths

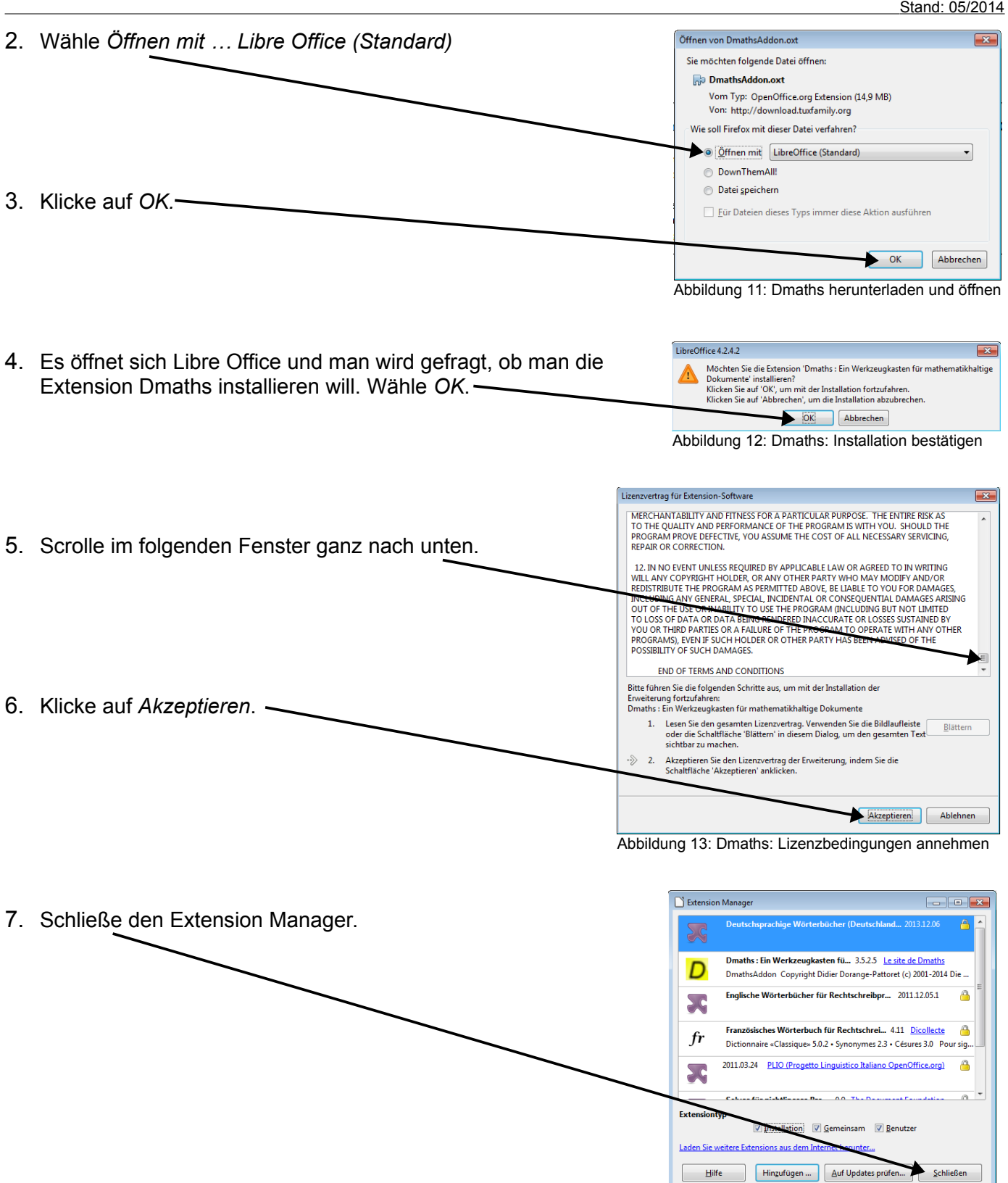

8. Schließe Libre Office und starte es neu. Du findest jetzt neue Symbolleisten mit unzähligen mathematischen Funktionen vor, die du wie gewohnt auch verschieben kannst.

Viel Spaß und Erfolg !!

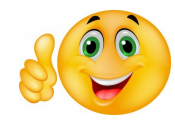

Abbildung 14: Dmaths: Extension Manager

schließen